# **ACH - Define Layers, Sets and Dependencies**

Starting from CAST AIP 8.3.23, **CAST Architecture Checker** will no longer be installed as part of the CAST AIP setup, whether installing CAST Λ AIP from scratch or on a server where a previous release of CAST AIP exists. CAST Architecture Checker has evolved into a **standalone component** where all feature requests and bug fixes are now managed. This standalone component can be downloaded from **CAST Extend** (**[ht](https://extendng.castsoftware.com/#/search-results?q=archichecker) [tps://extendng.castsoftware.com/#/search-results?q=archichecker](https://extendng.castsoftware.com/#/search-results?q=archichecker)**).

Up-to-date documentation can be found here: **[CAST Architecture Checker](https://doc.castsoftware.com/display/DOCCOM/CAST+Architecture+Checker)**.

# **Define Layers, Sets and Dependencies**

Once you have created your initial model (see [Define a new Architecture Model](https://doc.castsoftware.com/display/DOC83/ACH+-+Define+a+new+Architecture+Model)) you need to define your Layers, Sets and Dependencies - i.e. the actual structure (architecture) of the application you are targeting. This section explains the how to get started.

See the [Glossary](https://doc.castsoftware.com/display/DOC83/ACH+-+Glossary) for a description of Layers, Sets etc.

### Create a Layer or Set

To create a new layer or set:

- Right click in white space in the [Main window](https://doc.castsoftware.com/display/DOC83/ACH+-+Main+window) (**Model tab**) and select the **New layer** or new set option as appropriate.
- A Properties dialog box will be displayed enabling you to enter a **name** for the layer/set. Ensure the **Data set type** drop down list is set correctly:

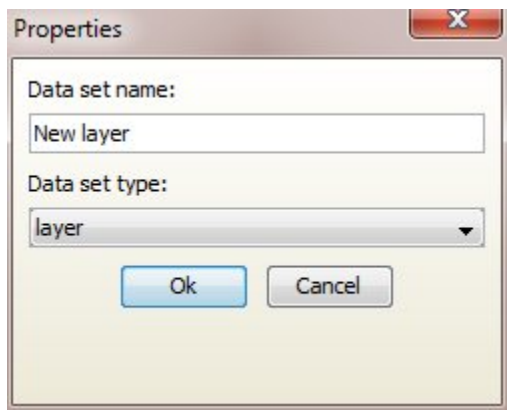

- Click **OK**
- $\bullet$ The new layer or set will appear in the [Main window](https://doc.castsoftware.com/display/DOC83/ACH+-+Main+window) (**Model tab**):

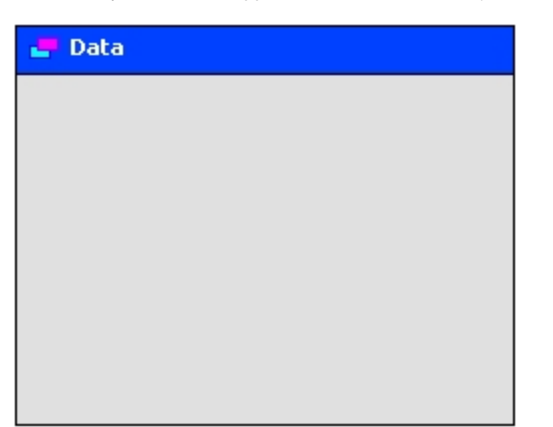

• To begin configuring your layer, see [Define Layer or Set Contents](https://doc.castsoftware.com/display/DOC83/ACH+-+Define+Layer+or+Set+Contents)

# Create a dependency

To create a dependency between two layers:

Click on a Layer in the [Main window](https://doc.castsoftware.com/display/DOC83/ACH+-+Main+window) (**Model tab**)

When the Layer is highlighted, you can then drag the mouse to the destination Layer and drop to create the dependency, as shown on the screenshot below:

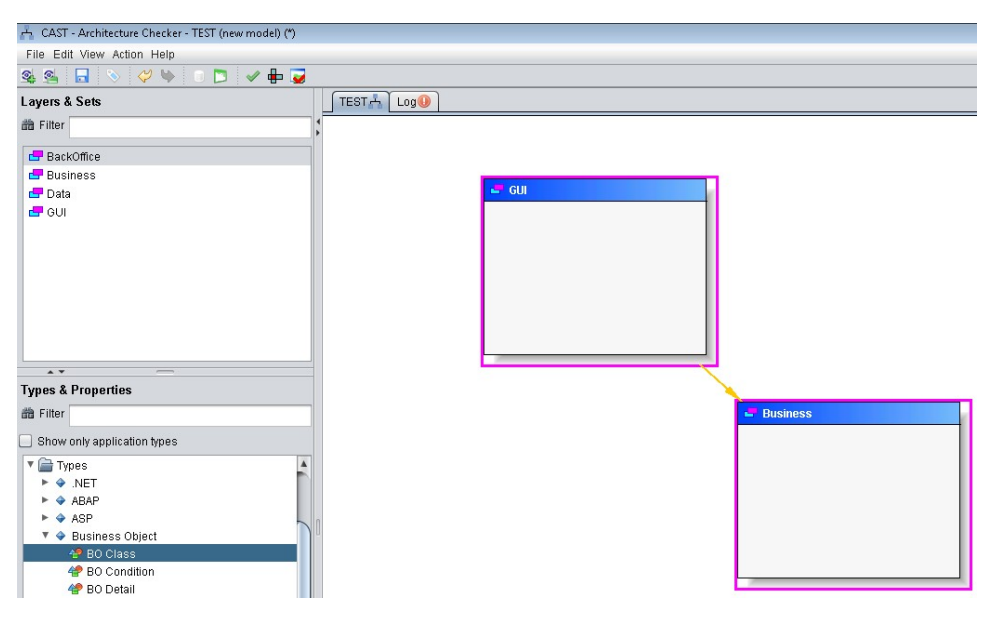

Note that dependencies will be coloured as follows:

- for dependencies between Layers or Sets when you have chosen an "authorized" Architecture Model type - for dependencies between Layers or Sets when you have chosen a "forbidden" Architecture Model type See [Define a new Architecture Model](https://doc.castsoftware.com/display/DOC83/ACH+-+Define+a+new+Architecture+Model) for more information about the model type.

- Once the dependency is created you can further configure it by defining the **type of links** between the two layers that are authorized/forbidden (depending on your model type - see [Define a new Architecture Model\)](https://doc.castsoftware.com/display/DOC83/ACH+-+Define+a+new+Architecture+Model):
	- Right click the dependency (i.e. the red or green arrow) and select **Properties**
	- A dialog box will then be displayed enabling you to choose the link types that are relevant (you can choose more than one):

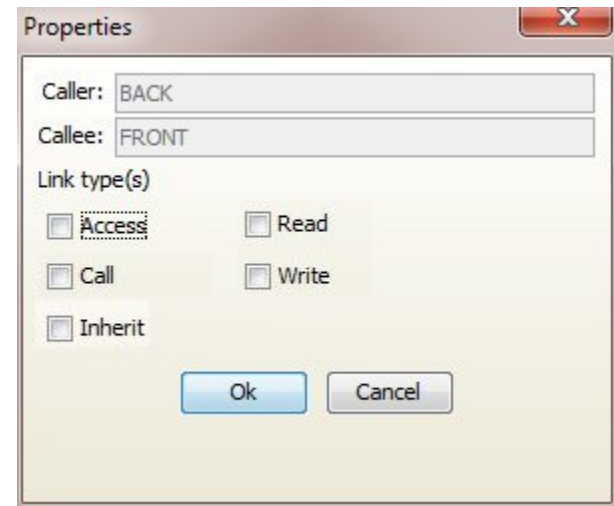

Click **OK** to complete the configuration.

The link types will be displayed together with the dependency:

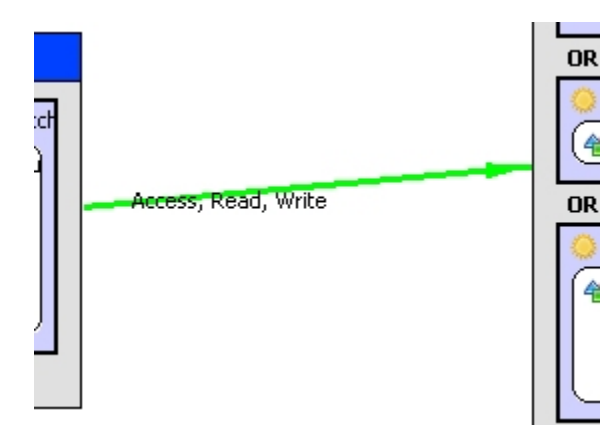

#### **Notes**

- Dependency direction is indicated by the arrow head.
- Layers can depend on each other, therefore you can define dependencies in **both directions** between two layers.
- You can delete Dependencies by right clicking the dependency and selecting **Remove**.

- The definition of a link type is useful if you specifically want to check that links between objects don't violate your model. For example if your model type is checking "Authorized" dependencies (see [Define a new Architecture Model\)](https://doc.castsoftware.com/display/DOC83/ACH+-+Define+a+new+Architecture+Model) and you define a dependency between two layers with a **Read** link type, this means that any other link types that exist between the two layers will be flagged as a violation when you use the [Check model](https://doc.castsoftware.com/display/DOC83/ACH+-+Check+model) option.

- It is not mandatory to define a link type for a dependency. In this case any dependency between objects in the two layers will be considered.

- You can allow a layer to **call any layer** and be **called by any layer** - see [Using the calls any or called by any layer option.](https://doc.castsoftware.com/display/DOC83/ACH+-+Using+the+calls+any+or+called+by+any+layer+option)

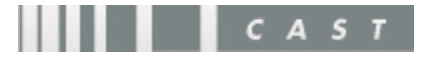